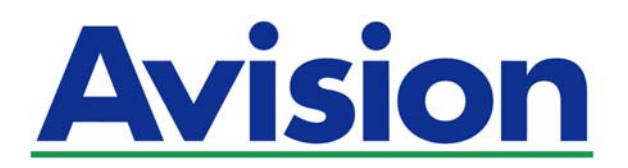

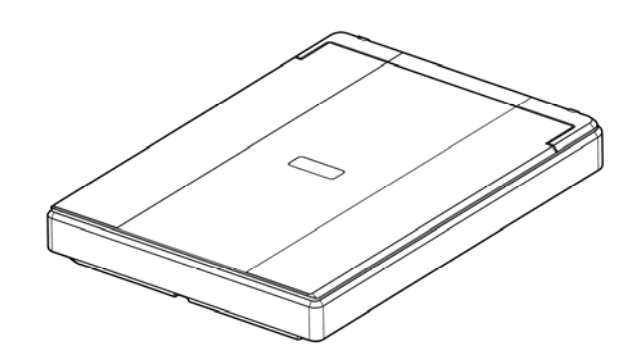

使用手册

# 平台式扫描仪

# **PaperAir 10**

Regulatory Model Number: BF-1606B

**www.avision.com** 

### 商标

Microsoft 是微软公司的美国注册商标。

Windows、Windows Vista、Windows 7、Windows 8、和 Windows 10 是微软公司的美国注册商 标。

能源之星(ENERGY STAR®)为美国注册商标。

IBM、IBM PC 是国际商务机器公司的注册商标。

本文中其它厂牌和产品名称皆为各相关厂商的商标或注册商标。

### 版权

版权所有,未经虹光公司授权,不得将本文内容以任何形式复制、改编、或翻译成任何文字。 本产品扫描的题材,受政府法律及复制权等其它法规的保护,客户应遵守相关法令。

光学字符识别 (OCR) 功能, 是由 Nuance Communications, Inc. 所提供。

OmniPage Capture SDK

Copyright**©** 2015 Nuance Communications, Inc. 版权所有

Omnipage 是 Nuance Communications, Inc. 的商标或注册商标。

### 保证

本书内容若有更动,虹光公司将不另行通知。

虹光公司对本文件内容不做任何保证,包括(并不限于)对某项特殊目的的适用性的隐含保证。 对因此造成的错误,或因装修、效能或本产品使用上造成的不固定或严重损害,虹光公司不负任何责 任。

### 聯邦通信委员会 **(FCC)** 符合性信息声明

此项设备已经测试,并确认其符合FCC法规Part 15之Class B 数字装置的规定。这些限制的设计旨在 提供合理的防护,避免此设备在居家安装时所产生之有害干扰。此设备会产生、使用,并放射无线电波 频率能源,而且,如果未依照说明手册安装及使用,可能会对无线通讯造成有害的干扰。但是,并不保 证特别的安装不会发生干扰。 如果透过关闭和开启设备确认此设备对无线电或电视接收造成有害干扰, 使用者可以下列一或多种方式修正干扰:

- $\rightarrow$ 为接收天线重新调整方向重新安置。
- $\rightarrow$ 增加设备和接收器之间的分隔。
- 将设备连接到与接收器不同电路上的插座。  $\rightarrow$
- $\rightarrow$ 咨询经销商或经验丰富的无线电/电视技术人员以获得其它建议。

对于由于使用推荐电缆之外的其它电缆或由于未经授权更改或修改设备造成的任何电台或电视干扰,厂 商不承担责任。未经授权的更改或修改可能会使用户失去操作此设备的权利。

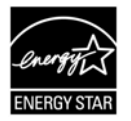

身为能源之星(ENERGY STAR®)的合作伙伴之一, 虹光精密工业股份有限公 司确认本产品符合能源之星的能源效率原则。

 $\epsilon$ 

### 欧盟 (EC) 符合性声明

本产品标示CE标志说明符合下列EU指令:

- 低电压指令 2014/35/EC  $\rightarrow$
- $\rightarrow$ 电磁兼容性指令 2014/30/EC
- $\rightarrow$ 欧盟电子电机设备使用某些危害物质限制指令 2011/65/EU

本产品的CE符合性需搭配虹光所提供有CE标志的电源供应器。 此产品满足EN55022的 B 类限制条件、EN 55024的EMC要求、EN60950 的安全要求以及欧盟电子电机设备使用某些危害物质限制要求 EN50581。

\*本产品属于第一级 LED 产品。

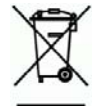

### **l**如何处理废弃的设备

产品或产品包装上如果出现这个符号,表示该产品不应当和你的其它家居废弃 物 一起处理。你应当负责将这类废弃的设备拿到回收废弃电子和电气设备的 指定收集点,交给他们处理。 设备报废时应对废弃的设备进行分开收集及回 收,这样做将有助于保护自然资源以及确保回收方式有助于保护人类的健康及 环境。有关你可以在何地处置废弃设备以便回收的详细信息,请与当地的主管 部门、家居废弃物处理服务机构联系,或与出售该产品的商家联系。

### 基本系统要求

CPU: Intel® Core™ i3 或以上

内存需求: 32 位: 2 GB

64 位: 4 GB

- 光驱 DVD光驱
- USB 端口: USB 2.0 (兼容于 USB 3.0)
- 兼容的操作系统: Microsoft Windows 10 (32 bits/64 bits), Windows 8 (32 bits/64 bits), Windows 7, Windows Vista, Windows XP (SP3)

本产品是否适用于高海拔和热带地区使用,需视与之匹配的计算机或供电设备(如:适配器)是否满足高海 拔和热带地区要求。

若设备标示有下列的警告标识表示:

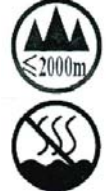

"仅适用于在海拔 2000m 以下地区使用"

"仅适用于在非热带气候条件下使用"

### 产品安全指示

开始安装及使用本产品前,请您先仔细阅读下列重要的安全指示。

本文使用下列重要的说明标识:

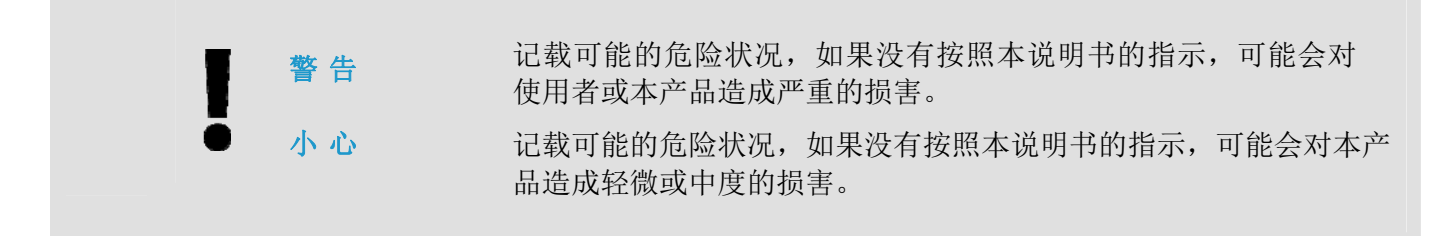

### 警 告

- 请仅使用装置随附的 USB 缆线,并请避免磨损、打褶和铰结。这可能会引发火灾、电击或造成伤  $\rightarrow$ 害。请将装置尽量靠近计算机,让接口缆线能够轻松地连接装置与计算机。
- 请勿将装置或 USB 缆线放置在下列环境中:
	- 室外
	- 靠近灰尘、水或热源
	- 易受电击、震动、温度极高或极低、湿度高及阳光直射的位置
	- 使用本装置时 请保持手部干燥。避免造成电击伤害。
- 除非装置文件中另有明确说明,否则切勿自行拆卸或试图改装装置或装置选件。这可能会引发火  $\rightarrow$ 灾、电击或机台损毁。
- 请勿将任何对象插入装置的开孔,因为这样可能会碰触危险电压点或造成组件短路。这可能会引发  $\rightarrow$ 火灾、电击或造成伤害。
- $\rightarrow$ 发生以下情况时,请立即停止使用装置并在安全的情况下,将 USB 缆线从连接装置移除,然后联 络 AVISION 或授权的经销商寻求维修协助:
	- 液体进入装置。
	- 异物掉入装置。
	- 装置摔落、撞击或外壳毁损。
	- 装置运作不正常(冒烟、发出异味、出现刺耳噪音…等)或效能明显发生异常。
- $\rightarrow$ 在清洁之前,请拔掉装置的电源线插头和 USB 缆线。

### 小 心

- → 请勿将装置放在摇晃或倾斜的桌子或不稳定的平面上,装置可能会掉落,进而导致人员受伤。
- 请勿将重物放置在装置上,重物或装置可能因此掉落,进而导致人员受伤。  $\rightarrow$
- → 请将随附的 USB 缆线…等线材,放置儿童无法取得的地方,避免受伤的风险。
- → 请将随附的塑料袋等包装材料,放置儿童无法取得的地方或予以丢弃,避免窒息的风险。
- 如果长时间不使用装置,请将 USB 缆线从连接装置移除。

# **1.** 简介

### **1.1** 概述

感谢您购买PaperAir 10扫描仪。PaperAir 10扫描仪的主要特色简述如下:

#### $\rightarrow$ 容易扫描

只需按一下「扫描」按键,本产品立刻以预设的扫描设置执行扫描的功能,并将扫描后的影 像储存在预设的文件夹中。

#### $\rightarrow$ 容易搜寻

只要输入关键词,本产品可以让你透过文件名称、页签信息、和文件内容来搜寻到你需要的 文件。因为文件经过文字辨识处理过程后,影像文字即转变为可搜寻、可编辑的文字了,而 这些文字与文件都会储存在本产品的数据库中。

#### → 建立可搜寻式**PDF**档案

本产品可以让你在扫描之后自动执行文字辨识功能并储存为可搜寻式PDF档案。

可将纸本文件转换为**Microsoft Word/Excel/PowerPoint**的档案  $\rightarrow$ 本产品可以让你在扫描之后自动执行文字辨识功能并将影像文字储存成Microsoft Word/Excel/PowerPoint的档案格式。

#### $\rightarrow$ 扫描的影像可直接传送至电子邮件或打印机

扫描的影像可以以附件方式传入预设的电子邮件软件中或透过打印机直接打印出来。

# **1.2** 包装明细

你可以参考下页的包装明细来验收所有的配件。若你收到的项目不齐全,请立即洽寻当地的经销商。

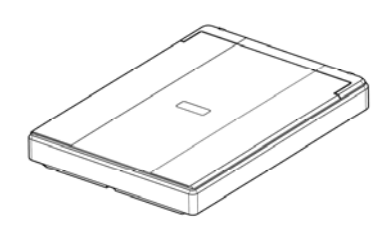

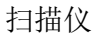

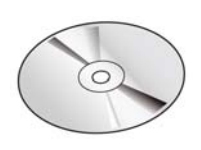

扫描仪 软件光盘

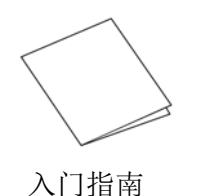

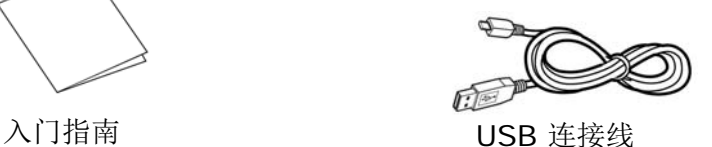

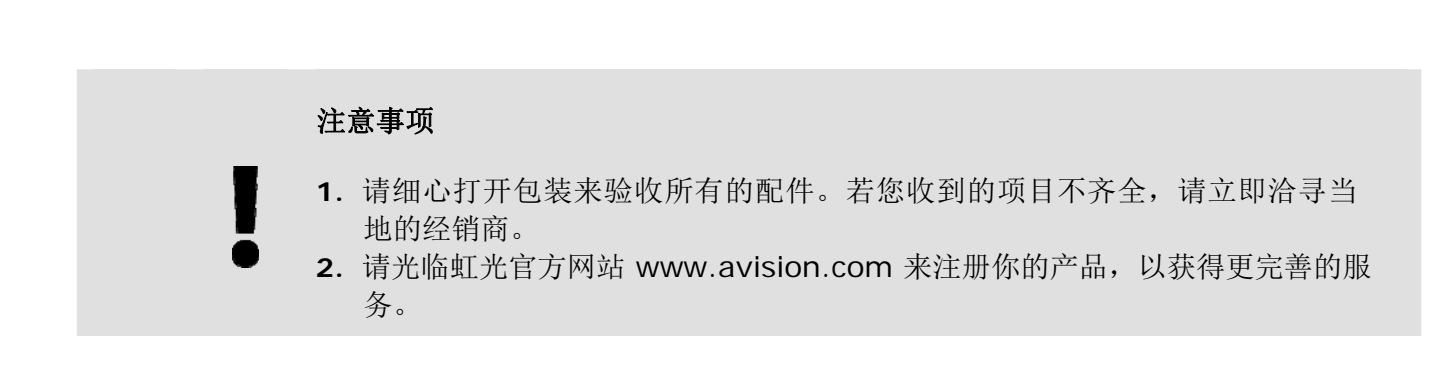

# **1.3** 后视图

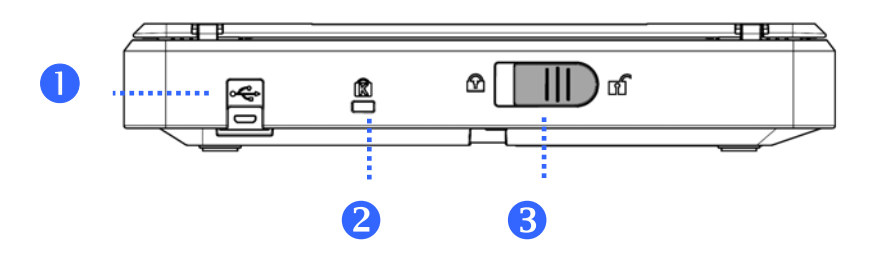

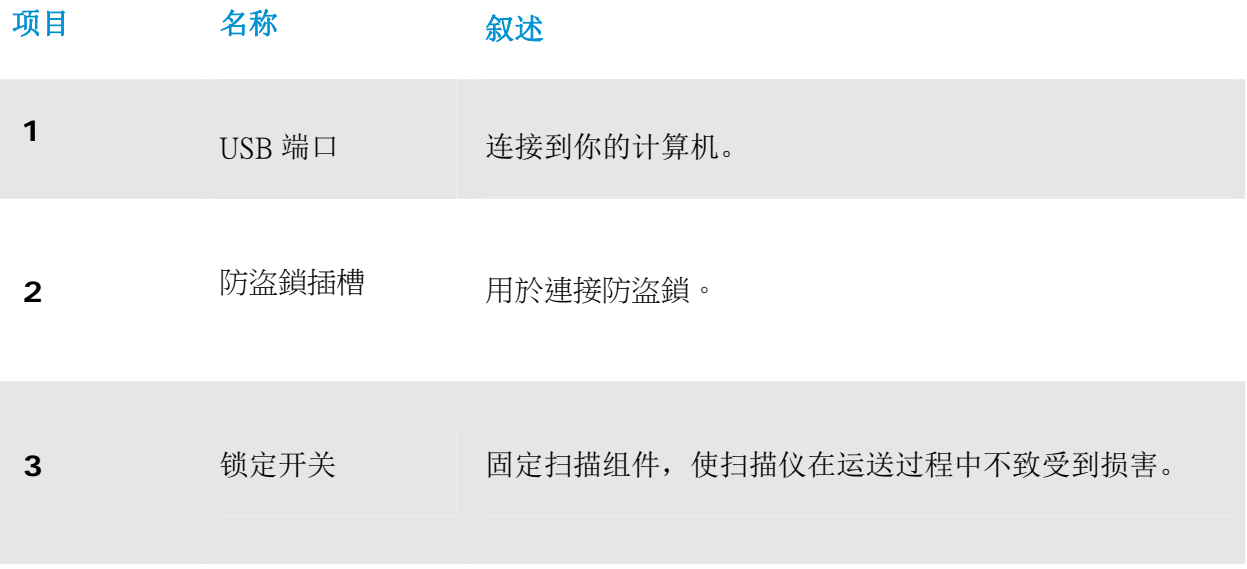

# **2.** 安装扫描仪

### **2.1** 安装前须知

- → 请勿将扫描仪放置在太阳直接照射的地方。 直接的日光照射及过度的高温皆可能会损害 扫描仪组件。
- $\rightarrow$ 请勿将扫描仪安置在潮湿或灰尘多的地方。
- $\rightarrow$ 请将扫描仪放置在平稳的桌面上;倾斜或不平稳的桌面都可能导致机械或馈纸的问题。
- $\rightarrow$ 为方便将来运输及搬运,请保留扫描仪所有的包装材料。

### **2.2** 解除扫描仪的锁定装置

本扫描仪底部附有运输用的锁定开关, 请于使用前,将此开关打开。在预备好打开锁定开关前,先不要 开电源,也不要连接讯号线。如下图所示,请将扫描仪锁定装置的开关扳至(开锁)位置,使扫描仪处于 使用状态。

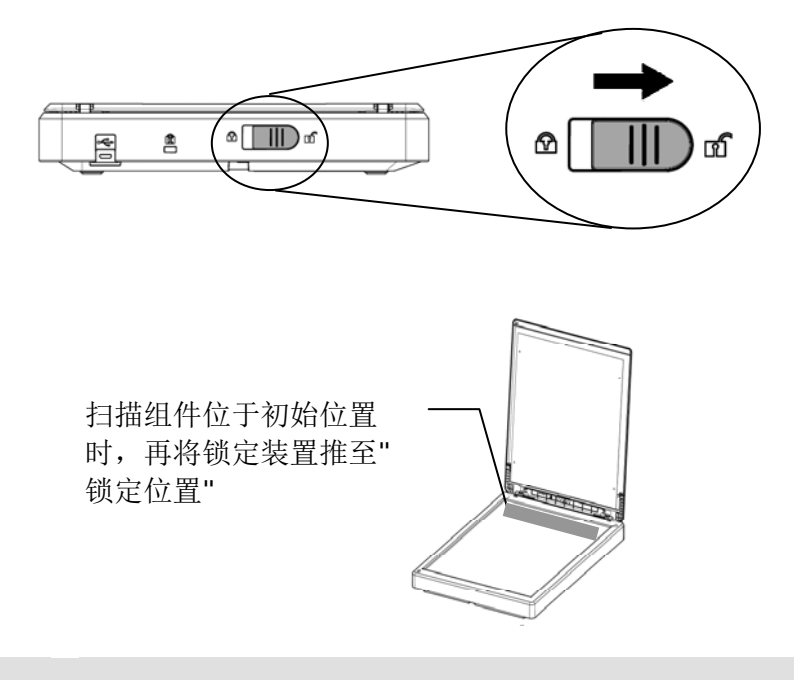

### 重要讯息

搬动扫描仪前,请先注意以下事项:

- 1. 确定扫描组件在扫描仪的最前端。如果不是,请先打开电源开关,待扫描组件移动 至本产品的最前端时再关掉电源开关。
	- 2. 最后,再将本产品的锁定装置推至"锁定位置"。

**2** 

# **2.3** 安装软件

**1.** 将随机附赠的DVD安装光盘放入DVD光驱中。 >> 以下的[安装]画面会出现。点选[安装 **Paper Manager**] 。

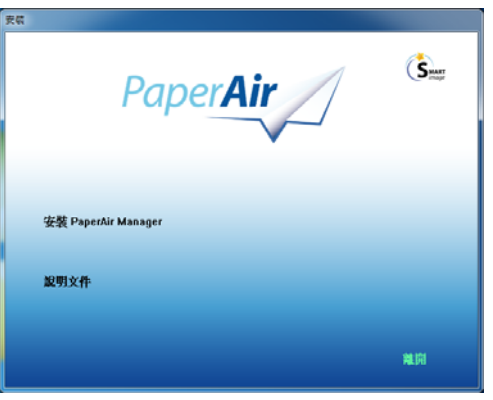

### 重要讯息

若[安装]画面并未出现,请进入[档案总管],并在DVD安装光盘中的"Setup.exe" 档案上连续按两下。

- **2.** 选择您要使用的安装语言,然后按一下[下一步]按键。 >> 一个确认授权同意书的画面会出现。
- 3. **请阅读 [使用者授权合约]**, 接着选择[我接受授权合约的条款], 最后按一下[下一步]按键。 >>一个确认本公司的隐私权政策画面会出现。
- 4. 请阅读 [隐私权政策],接着选择[我接受隐私权政策的条款],最后按一下[下一步]按键。

请选择[接受]以协助我们改善产品,在收集了您的使用信息之后,我们便可提供更好的服务 给您。 若您并不接受我们的隐私权政策,您仍然可以继续安装本软件。 >>屏幕上会显示[准备安装软件]的画面。

**5.** 按一下[安装]来开始安装本软件。

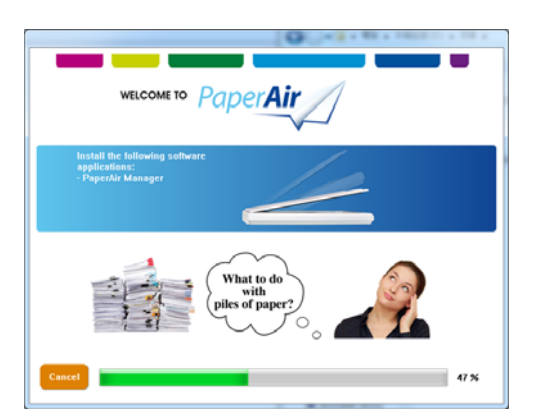

- **6.** 安装程序开始执行。当安装程序完成时,[如何连接扫描仪]的画面会出现。
- **7.** 请依照指示来启动您的扫描仪,然后用USB讯号线将本扫描仪连接至您的计算机。
- **8.** 当安装程序完成的通知画面显示时,按一下[完成]按键。

>>如果安装成功, PaperAir Manager图标会出现在计算机屏幕的系统匣上。如果安装失 败,请检查扫描仪电源是否开启、USB连接线是否连接正确。

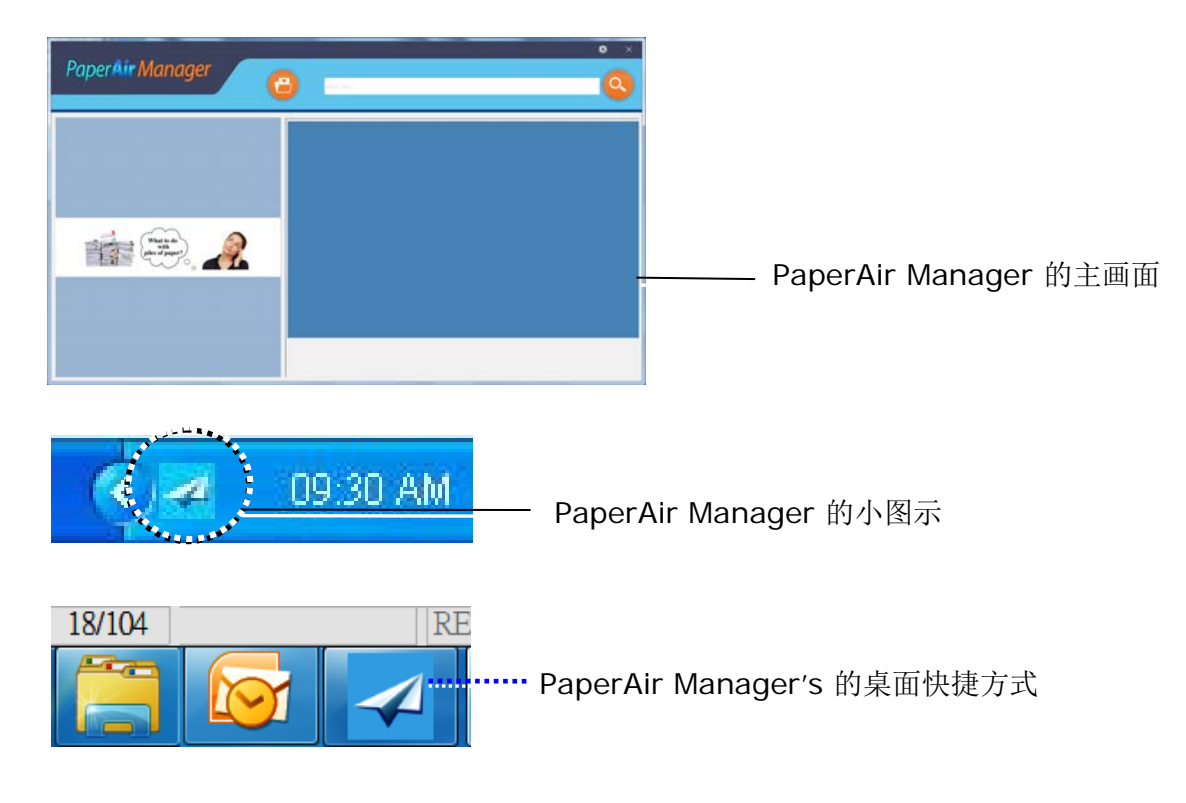

**9.** 请从您的DVD光驱中取出DVD安装光盘。

# **2.4** 连接计算机

将USB线的正方形接头端插进本机背面的USB端口,将长方形接头端插进计算机背面的USB端口。

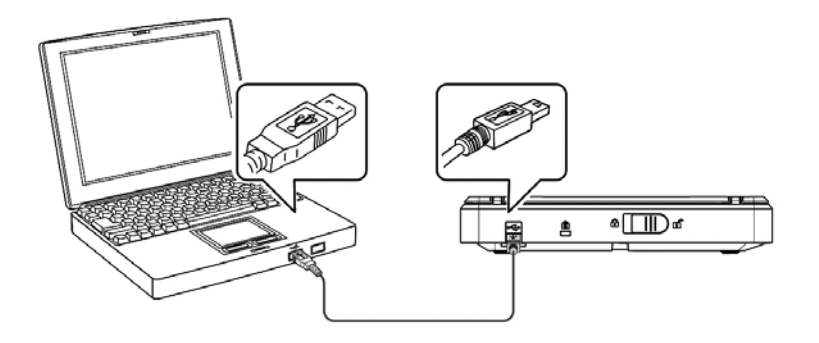

# **3.** 完成第一次扫描

# **3.1** 如何放置文件

- **1.** 打开文件上盖。
- **2.** 把文件的文字面朝下放置于玻璃面板上。
- **3.** 请确定原稿的左上角必须与原始位置对齐,如下图所示。
- **4.** 关闭文件上盖。

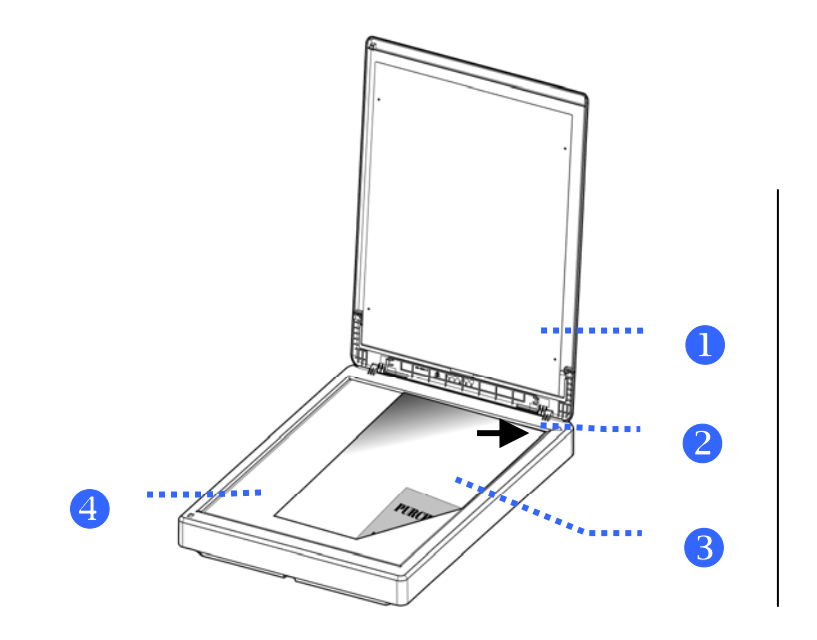

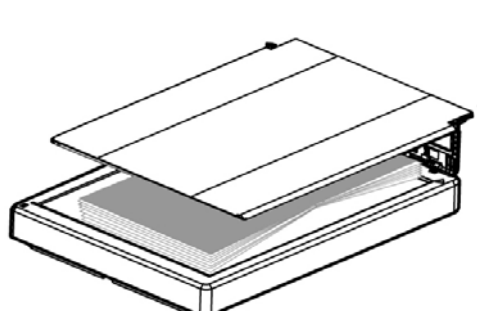

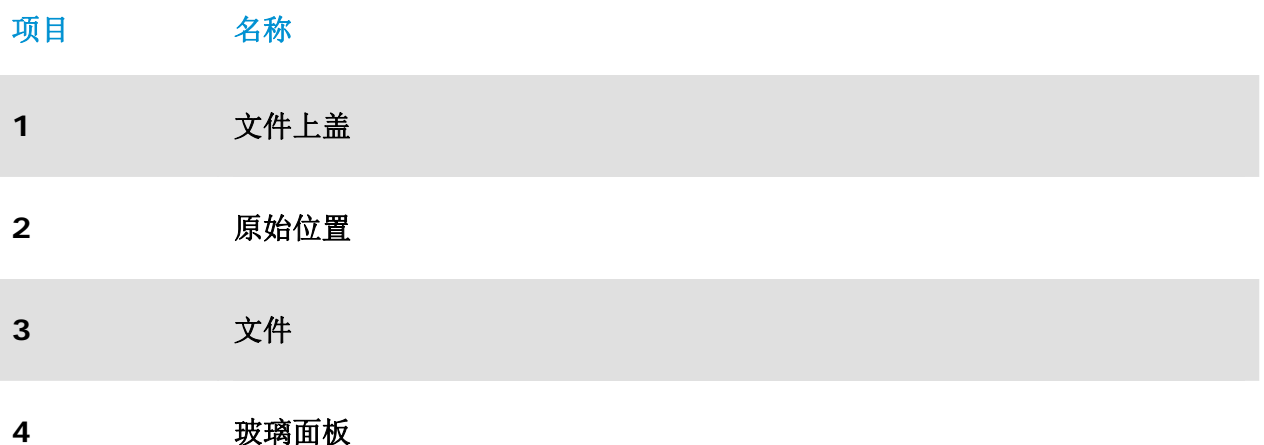

# **3.2** 启动**PaperAir Manager**

在PaperAir Manager软件安装完成之后,PaperAir Manager会自动被启动, PaperAir Manager的 主画面及小图标会显示在屏幕上。

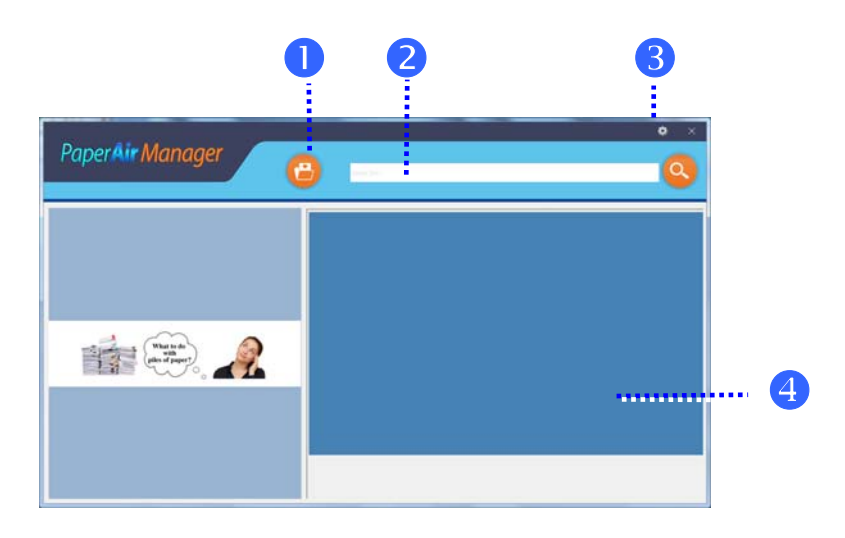

PaperAir Manager的主画面

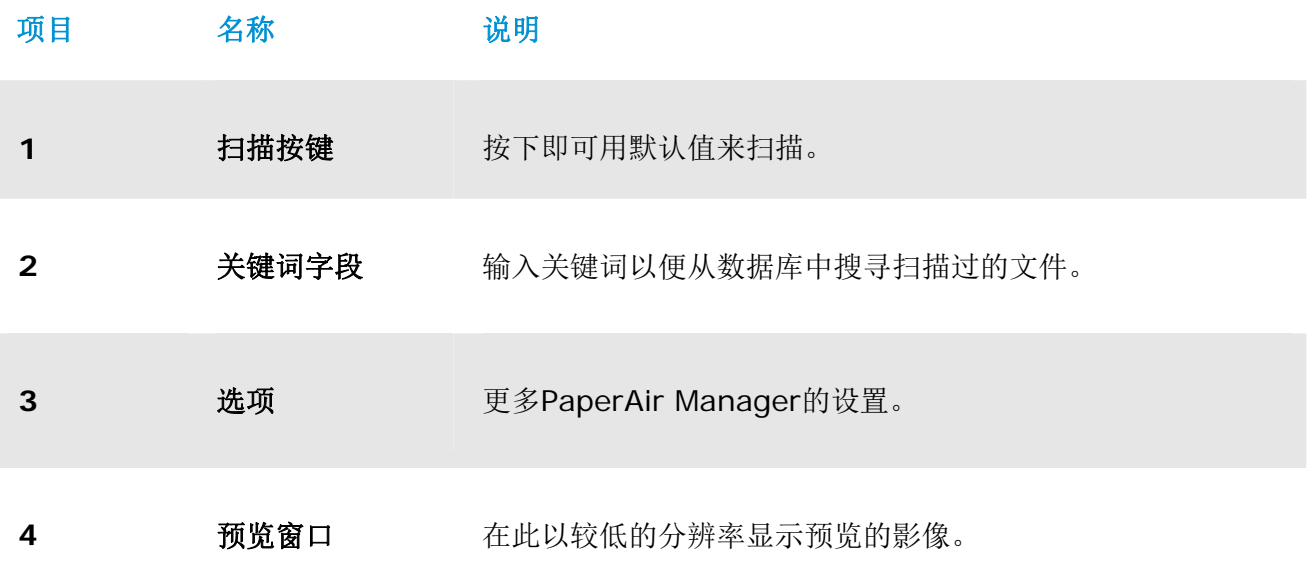

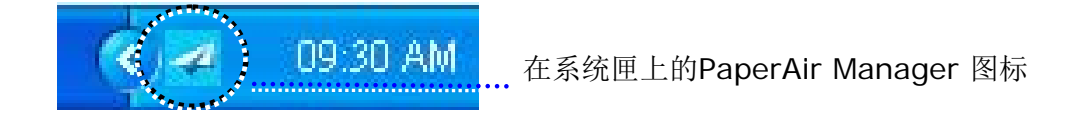

# **3.3** 检查扫描设置

按一下[选项设置] 第 按键,屏幕上会显示[选项设置]窗口。

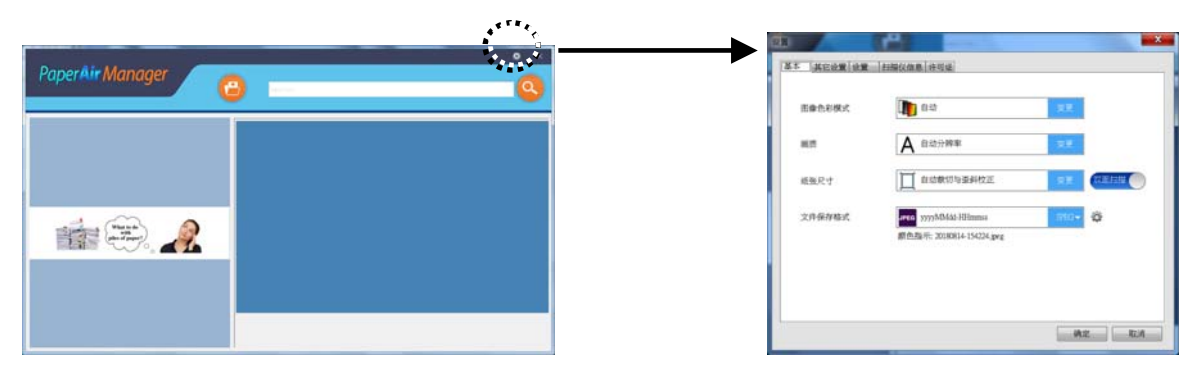

[选项设置]窗口包含下列选项:

**3** 

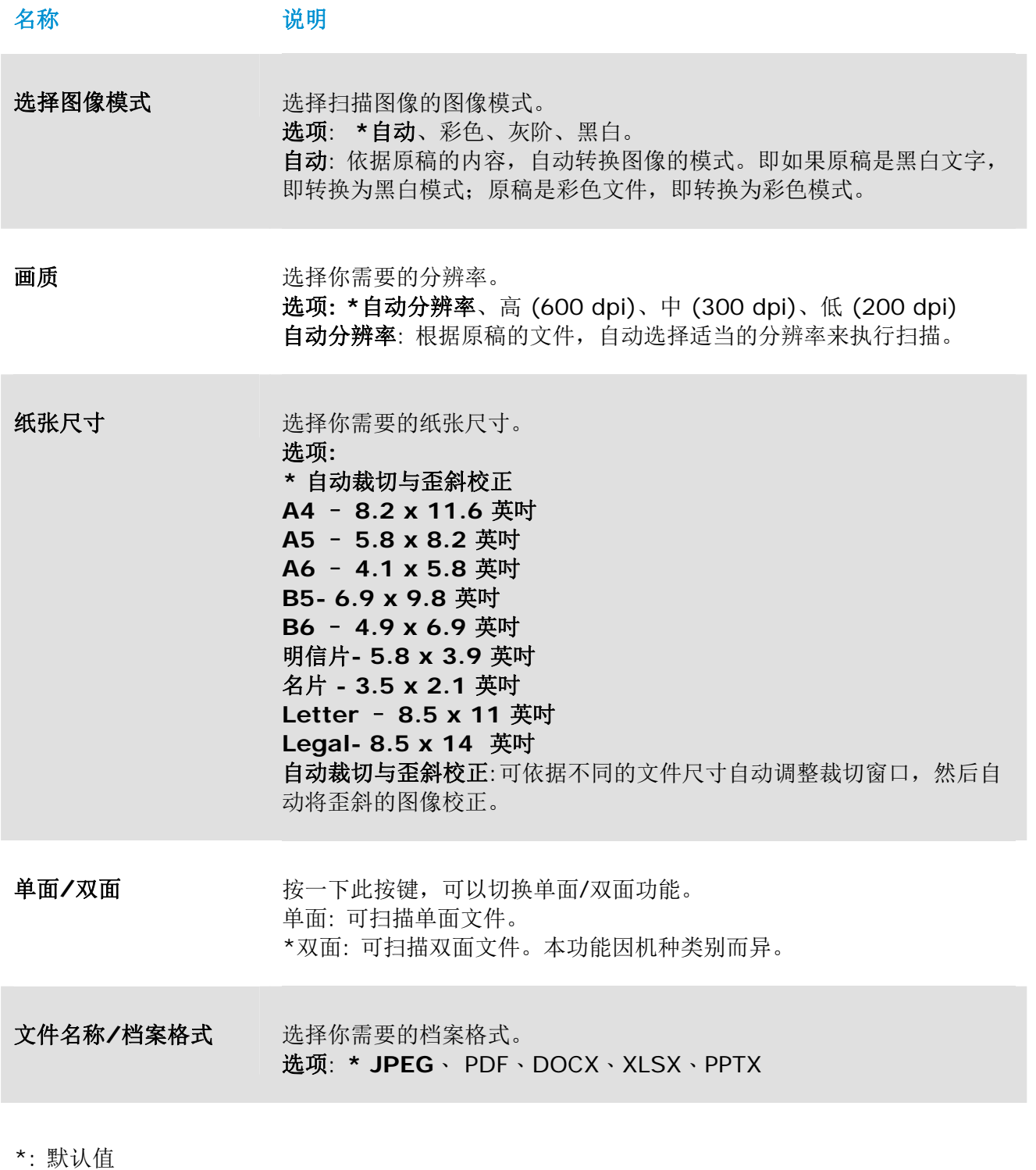

如果您要更改设置值,请使用此窗口来重新设置。关于如何更改扫描设置的进一步信息,请参阅 [自订 PaperAir Manager]章节来重新设置。

2. 按一下[确定]以离开此窗口。

# **3.4** 扫描文件

- **1.** 将原稿放入扫描仪内。
- 2. 按一下[扫描]按键 <sup>(3)</sup> 来执行扫描。

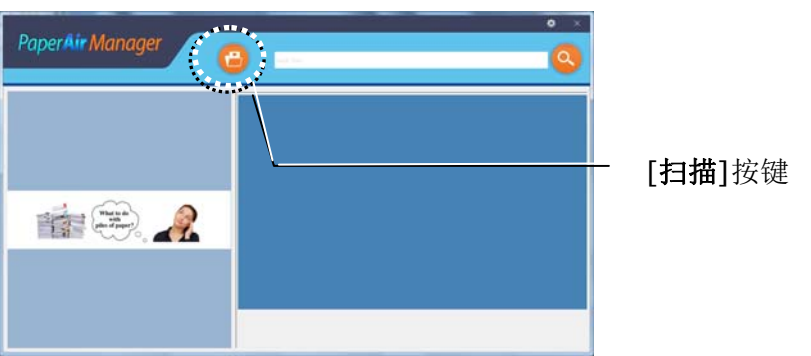

3. 精描完成後,以下的[預覽]視窗會出現在螢幕上,同時掃描的影像會自動儲存到預設的路經 徑 (預設檔案位置: My Documents\PaperAir Manager)

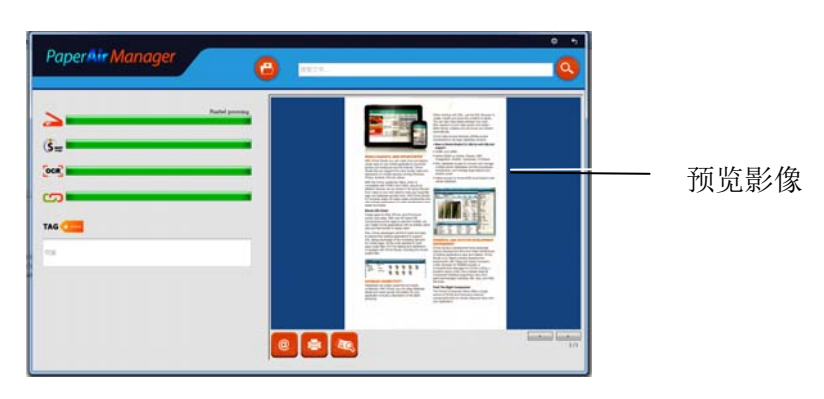

进度列: 完成扫描及建立全文检索的档案需要执行以下的步骤:

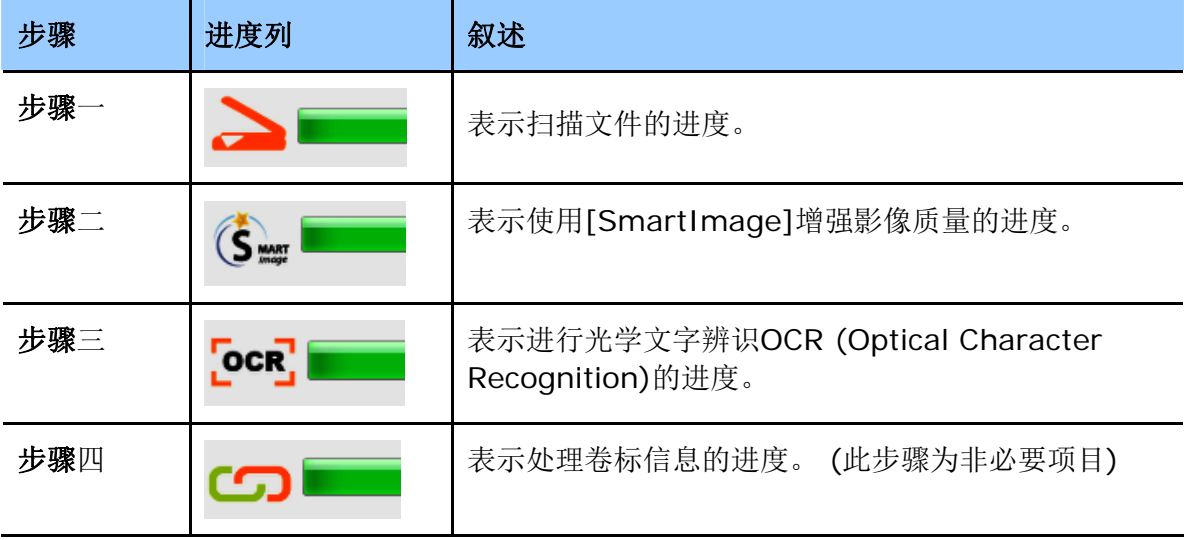

**4.** 如果[预览**]**窗口上呈现的图像看起来是正确的,请执行下列步骤:

标签: 在标签字段上,输入页签信息,再按[确认]键。 输入页签信息,可以使搜寻结果更精细。

输出: 传送扫描的影像至目的地,包含电子邮件、打印、及BizCard (名片软件)。

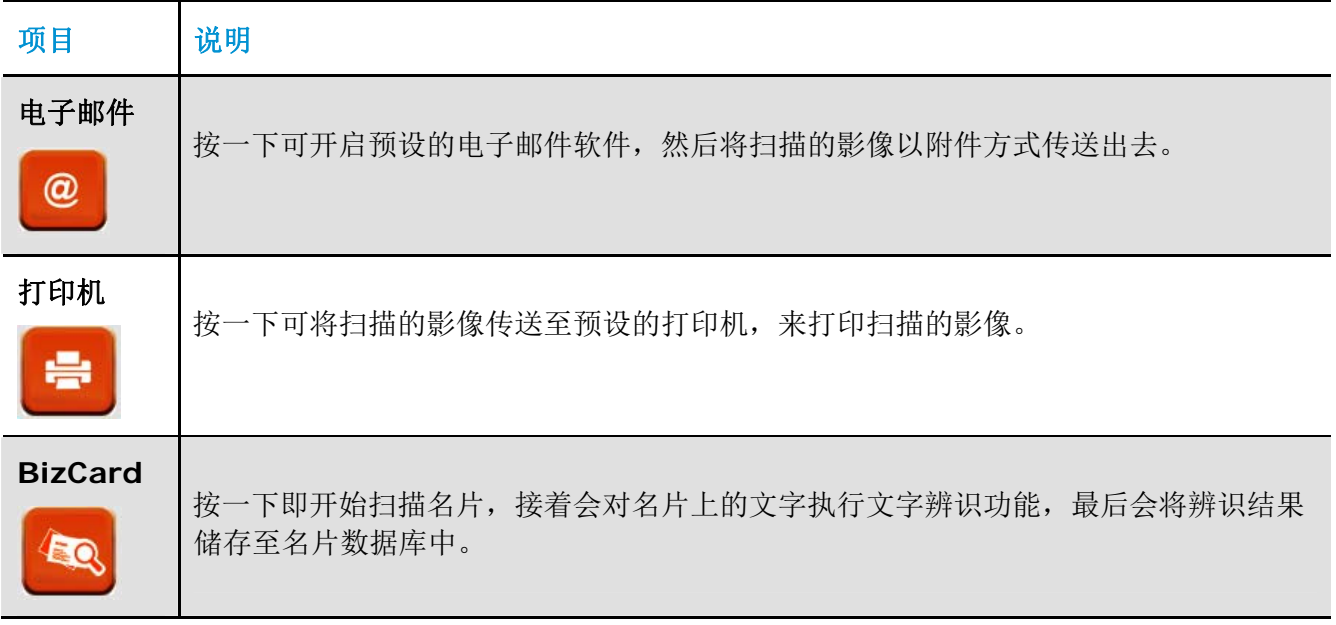

**5.** 几秒钟后,扫描的图像会传送至您指定的目的地。

### **3.5** 搜寻您的文件

透过以前扫描过的文件、文件名称、和页签信息所建立的数据库中,PaperAir Manager可以让您在 数据库中,来搜寻您的文件。

请依下列步骤来搜寻文件,

**1.** 在主画面的关键词字段上,输入一个或多个关键词。例如,Document(文件) 或 Document scan(文件扫描) , 最后再按一下搜寻图示 , 或者在关键词字段, 输入星号 (\*),再按一下搜寻图示<sup>Q</sup>,即可寻找出所有的文件。

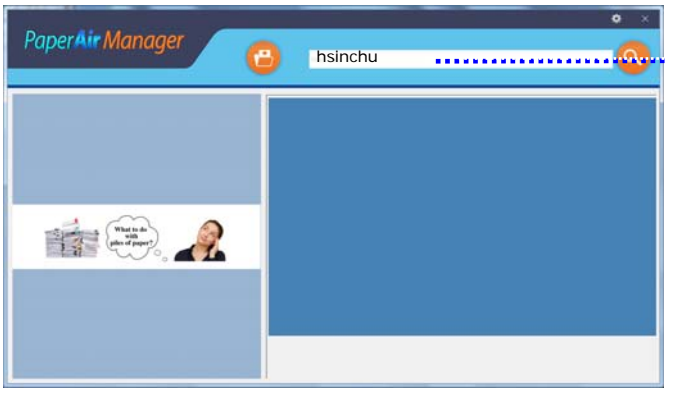

请于此字段中,输入一个 或多个关键词。

**2.** 搜寻结果将会于显示在屏幕上。点选你需要的档案,该档案就会显示在预览窗格内。(注意: DOCX, PPTX, XLSX 档案格式无法提供预览的图像。)

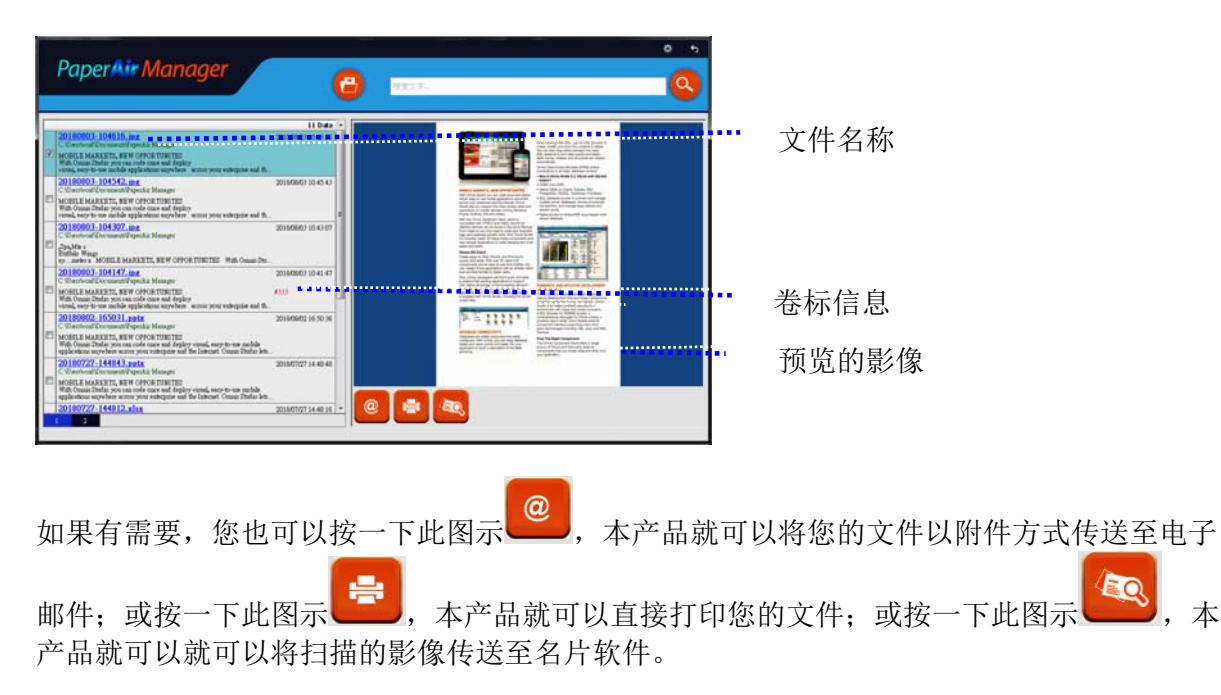

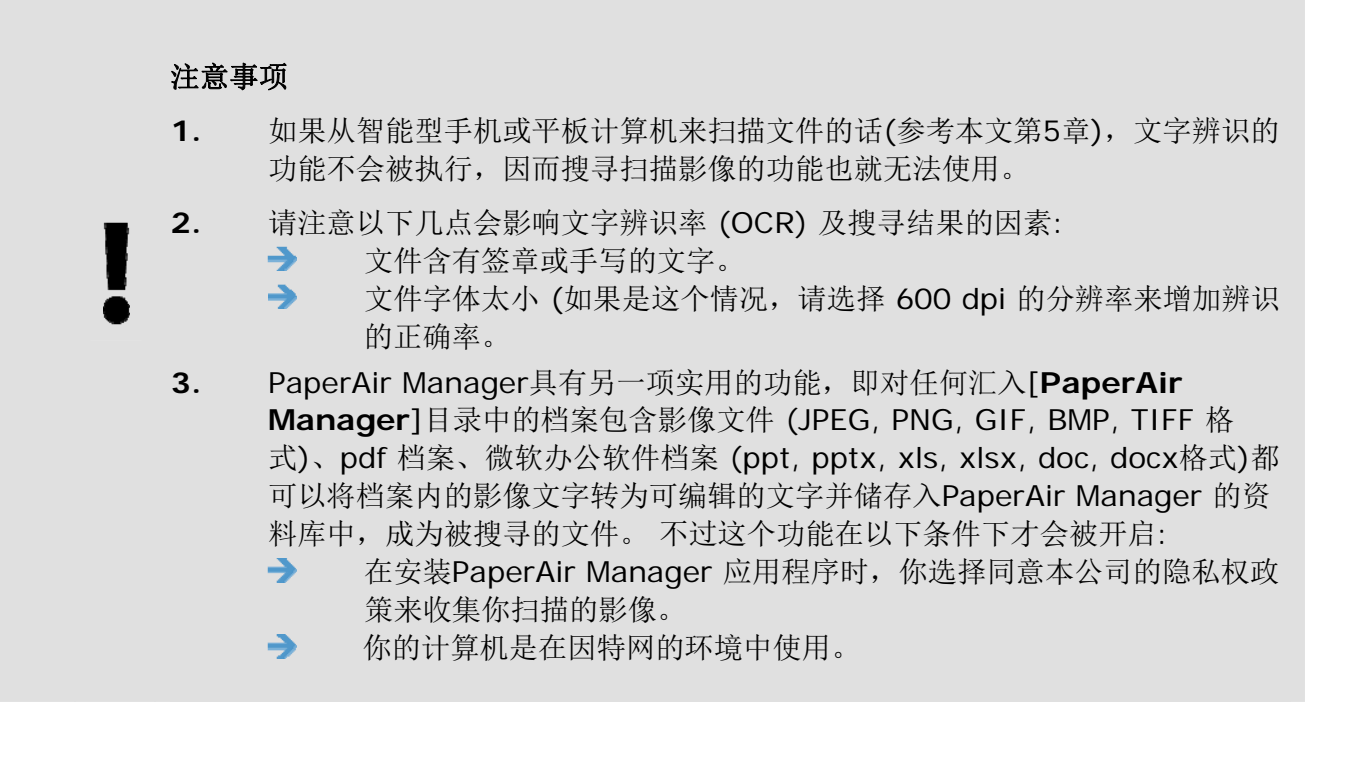

### 搜寻秘诀

 $\rightarrow$ 

- 请注意 PaperAir Manager 的搜寻引擎与 Google 的搜寻引擎, 设计上并不相 同。如果第一次搜寻时没有找到你的文件,请试着输入不同组合的关键词。 例 如,如果第一次搜寻输入的关键词为 [机密的发票],那么第二次搜寻时,可以 试试看输入[发票] or [发票 机密的]来搜寻你的文件。
- 如果你对你要搜寻的字的全名不是很有把握,你可以在该处输入问号 [?] 或 星  $\rightarrow$ 号 [\*], 这样就可以找到相关的文件了。例如, 你可以输入[天空?城] or [天空 \*城] 来找到含有[天空之城]的的文件。

# **3.6** 离开 **PaperAir Manager**主画面

如果要离开 PaperAir Manager 主画面,请按照以下步骤:

按一下右上角的[离开] 图示 <>  $\blacktriangledown$  , 就可关闭PaperAir Manager主画面。

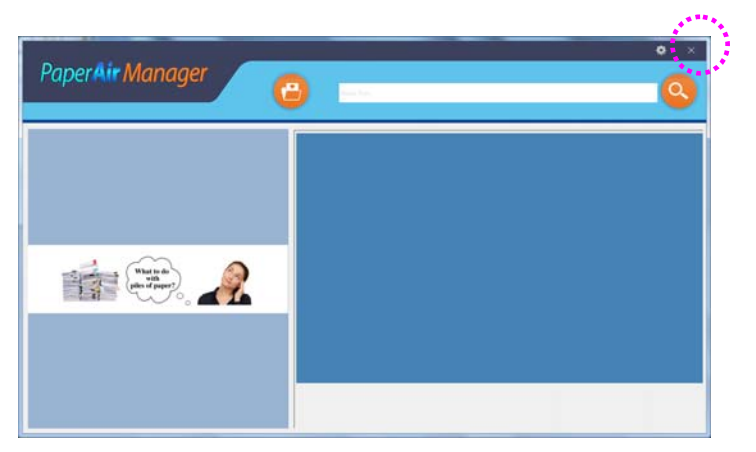

# **3.7** 重新启动 **PaperAir Manager**

如果要重新启动 PaperAir Manager 软件,请按照以下步骤:

在系统匣上,按一下[**PaperAir**] 图标,即可启动 PaperAir Manager 软件。

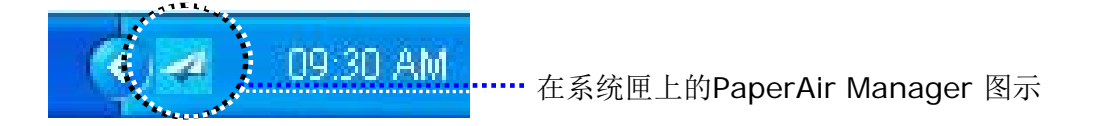

或

如果你不小心关闭了系统匣上的 PaperAir Manager 图示 < || 有依照下列步骤来重新启动 PaperAir Manager。

- **1.** 按一下计算机的 [开始]键,然后依序选择 [所有程序**/**程序集]>[**Avision PaperAir 10 scanner**]>[**PaperAir Manager**].
- **2.** 屏幕上会显示 [选择扫描仪型号] 对话框。

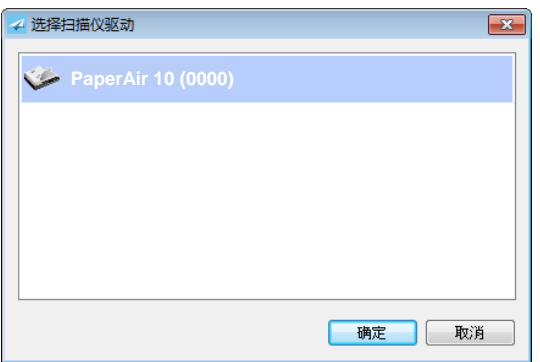

3. 请选择您的扫描仪型号,然后按一下[确定],即可启动 PaperAir Manager 软件。

或

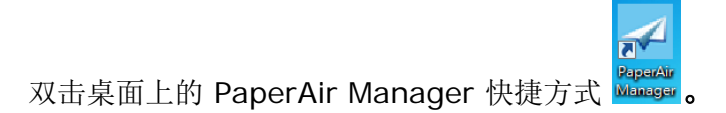

# **3.8** 没有连接扫描仪时,使用 **PaperAir Manager**

PaperAir Manager 是一个扫描的应用软件,所以在没有连接扫描仪的情况下,仍然可以使用本软件。 当您外出及没有携带扫描仪时,这个功能显得非常实用。

没有连接扫描仪时,要使用使用 PaperAir Manager应用软件,请按照以下步骤:

**1.** 按一下计算机上的 [开始]键,然后依序选择 [所有程序**/**程序集]>[**Avision PaperAir 10 scanner**]>[**PaperAir Manager**] 。

> $\mathbb{R}^4$ perAir

或

- 1. 选择桌面上的 PaperAir Manager 快捷方式
- **2.** 计算机屏幕上即会显示 [**Select Scanner Model**] 对话框。

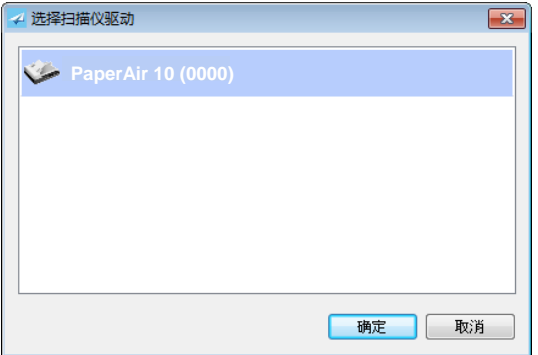

3. 请选择您要的扫描仪型号,然后按一下[确定],即可启动 PaperAir Manager 软件。

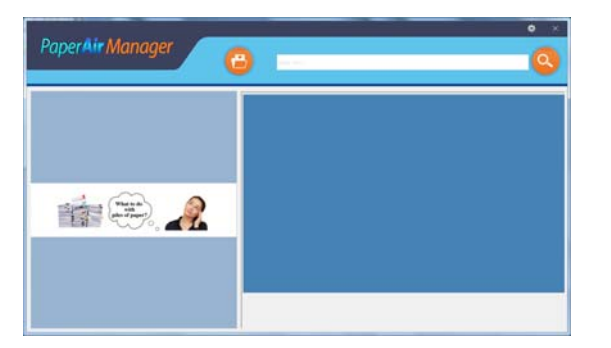

**4.** 在 [关键词] 字段中,输入您的关键词来搜寻您的文件。几秒钟后,搜寻的结果便会显示在 屏幕上。

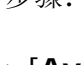

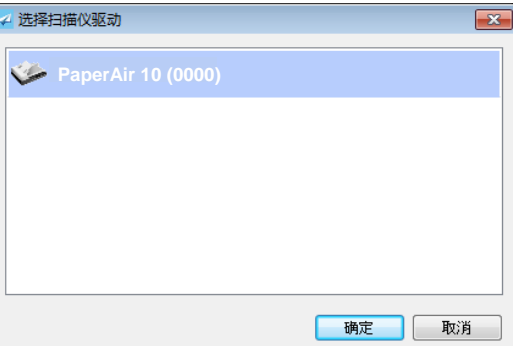

**3** 

# **4.** 客制化 **PaperAir Manager**

本章节说明如何客制化PaperAir Manager的扫描设置,来满足您各种不同的扫描需求。

# **4.1** 使用**[**扫描设置**]**窗口

如果要要改变预设的扫描设置,您需要使用[设置]窗口。[设置]窗口可以由下列方式来启动。

**1.** 在主画面的[设置]按键 上,按一下鼠标右键,屏幕会显示[设置]窗口。

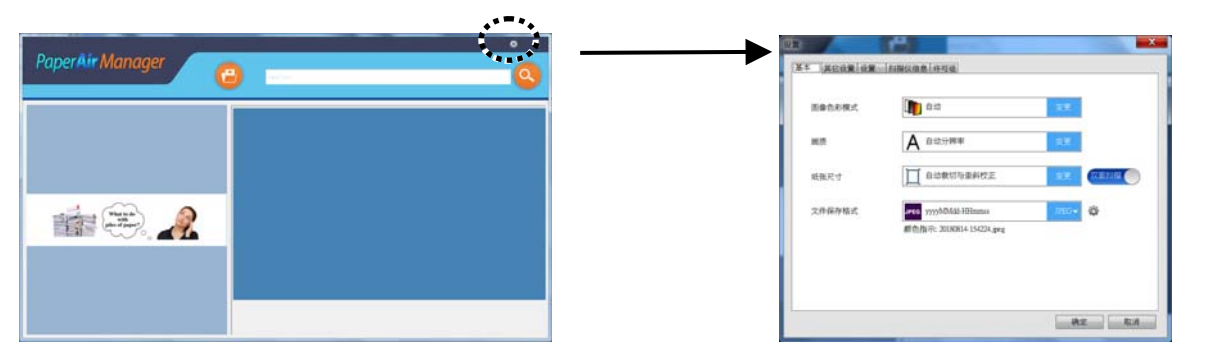

### 或

**1.** 在 PaperAir Manager 图示上,按一下鼠标右键,屏幕上会显示下列窗口。

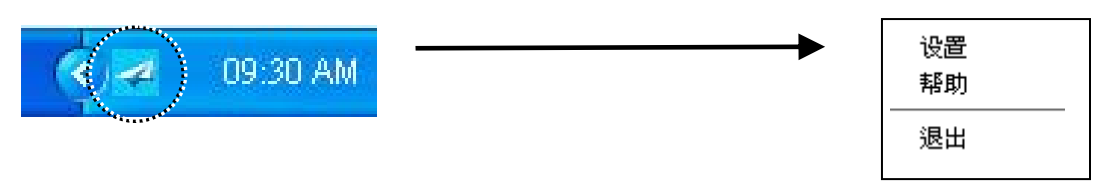

2. 按一下[设置], 屏幕会显示[设置]窗口。

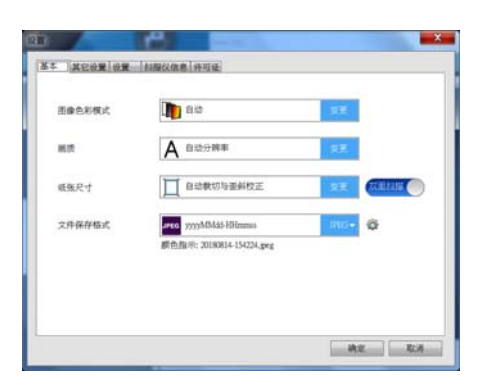

**[**扫描设置**]**窗口是由以下页签所组成:

客制化 **PaperAir Manager 18**

- **[**基本**]**页签—提供基本的扫描设置,包括:图像模式、图像质量、纸张大小、文件名称和档  $\rightarrow$ 案格式。
- $\rightarrow$ **[**其它设置**]**页签—提供更多基本扫描设置,包括:删除空白页、旋转图像、和启动多张进纸 侦测的选项。
- $\rightarrow$ **[**设置**]**页签—提供光学文字辨识(OCR)的设置,并提供[浏览]按键让使用者可以改变存盘的 路径。
- $\rightarrow$ **[**信息**]**页签—显示扫描仪的基本信息,包括:序号、出厂日期、轫体版本、扫描张数统计 等。
- → **[**许可证**]**页签—提供使用者输入授权码的字段,授权码可由本页显示的网址中选购。如果在 安装本软件时,对于隐私权合约选择不同意的话,没有经过本扫描仪扫描的影像文件,无法 执行文字辨识的功能。但是透过购买授权码后,所有贴入存盘目录的影像文件都可以自动执 行文字辨识的功能。

### **4.2 [**基本**]**页签

大部分的扫描设置都可以在[基本]页签的画面上完成。[基本]页签可让您变更各种扫描的设置,包括: 基本的扫描设置、文件名称、以及档案格式。

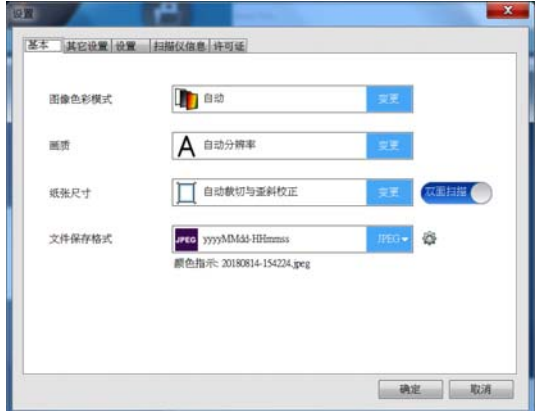

# **4.2.1** 选择您需要的图像模式

#### $\rightarrow$ 选择图像模式**:**

选择适当的图像模式。 选项**: \***自动、彩色、灰阶、黑白

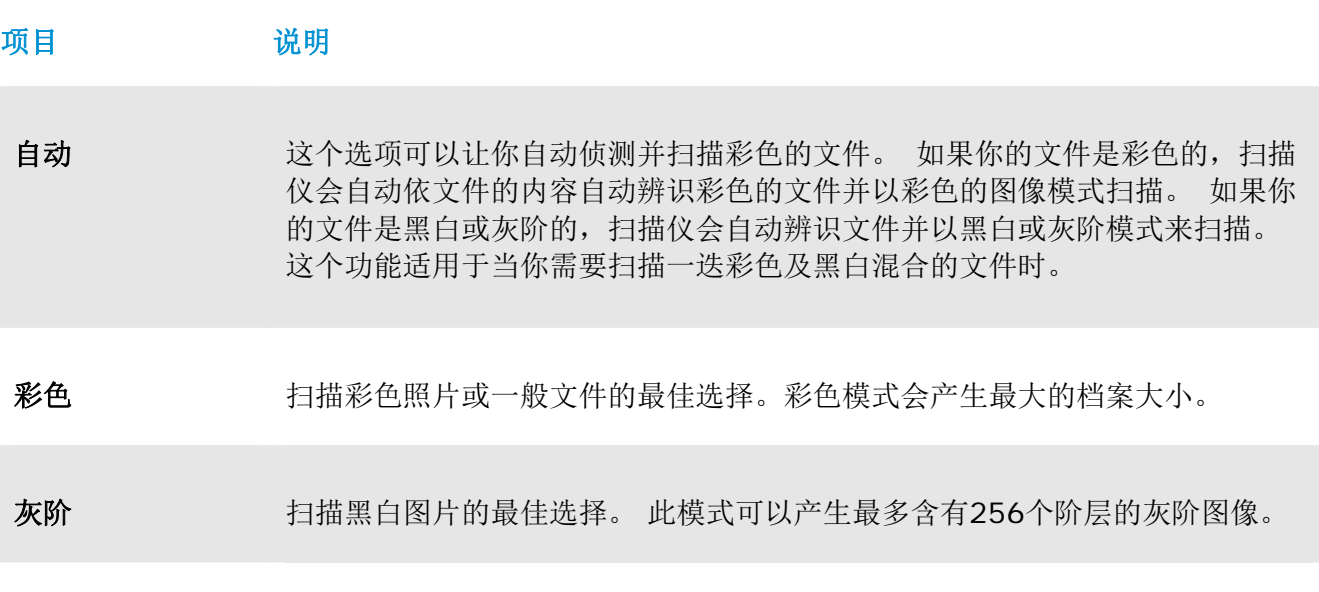

黑白 医自体病毒的含义字或线条的图案。黑白模式会产生最小的档案大小。

**\***: 默认值

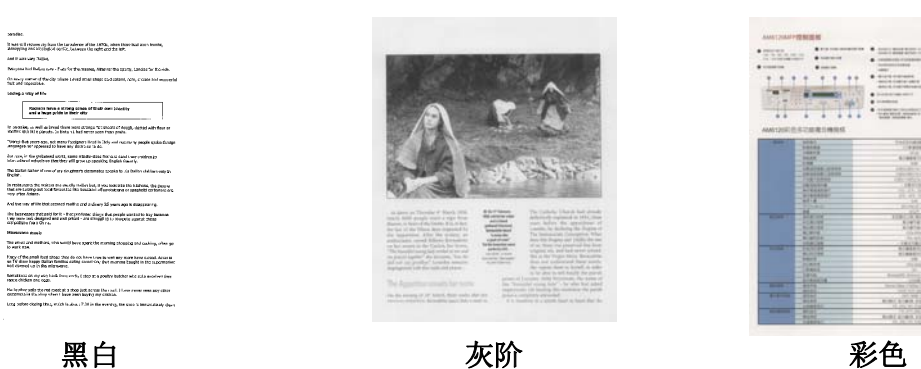

**SHOP** ina. 詜

### **4.2.2** 选择您需要的图像质量

 $\rightarrow$ 画质**:** 

> 画质(分辨率)是指每一英吋所扫描的点数,单位为 dots per inch (dpi),通常点数愈高,分辨率即愈高, 但当到达一定程度时,分辨率不会明显地增加反而会增加硬盘的空间。

### 选项**: \***自动分辨率、高 **(600 dpi)**、中 **(300 dpi)**、低 **(200 dpi)**

白动分辨率: 根据原稿的文件, 自动洗择话当的分辨率来执行扫描。

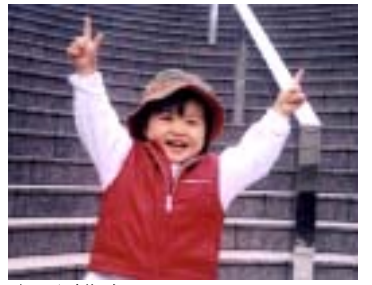

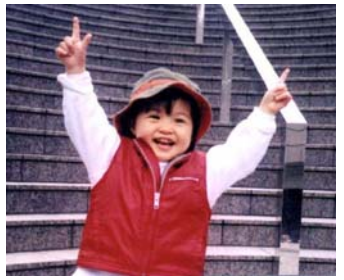

低分辨率 中分辨率

### **4.2.3** 选择您需要的纸张大小

 $\rightarrow$ 纸张大小**:** 

选择纸张大小以符合原稿尺寸。

### 选项**:**

**\***自动裁切**&**歪斜校正 **A4 – 8.2 x 11.6** 英吋 **A5 – 5.8 x 8.2** 英吋 **A6 – 4.1 x 5.8** 英吋 **B5 – 6.9 x 9.8** 英吋 **B6 – 4.9 x 6.9** 英吋 **Postcard – 5.8 x 3.9** 英吋 **Business Card – 3.5 x 2.1** 英吋 **Letter – 8.5 x 11** 英吋 **Legal – 8.5 x 14** 英吋 自动裁切与歪斜校正: 依据不同文件的大小来自动调整裁切的窗口大小,然后自动将歪斜的 图像拉直。本选项适合于扫描整批不同大小的混合文件。

### **4.2.4** 选择单面或双面扫描

 $\rightarrow$ 单面**/**双面**:** 按一下此按键,可以切换单面/双面的功能。 **\***单面: 扫描单面文件。 双面: 扫描文件的正反面。本功能因机种类别而异。

**\***: 默认值

# **4.2.5** 选择文件名称及档案格式

#### 文件名称**:**  →

文件名称是由一个连接号连接日期与时间所组成。 选项: \* yyyyMMdd-HHmmss, MMddyyyy-HHMMSS、 yyyy-MM-dd-HH-MM-ss。范例:20170417-154235, 20170417(年年年年/月月/日日)代表日期,154235(时/分/秒)代表时间。

#### $\rightarrow$ 档案格式**:**

你所选择的档案格式决定了你文件扫描的档案格式。 选项:**\* JPEG**、 PDF、DOCX、XLSX、PPTX

### **JPEG:**

JPEG压缩技术提供了 连续色调和最小档案的最佳结果。如果要压缩您的档案,请按一下"属

性" 按键,然后再移动滑杆至右边或左边可增加或减少压缩率。注意事项:压缩率愈 高,图像的质量愈低。

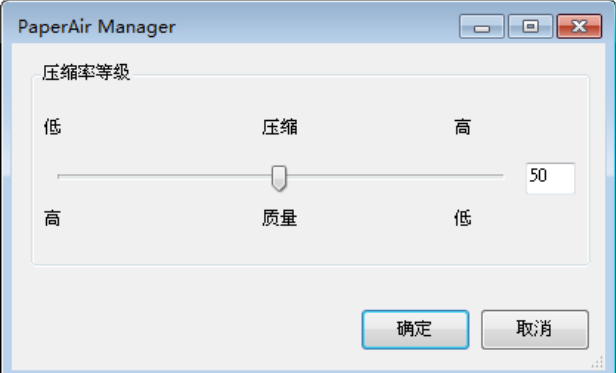

### **PDF:**

PDF是Adobe公司推出非常受欢迎的档案格式。您可以使用Adobe Acrobat或Adobe Reader来浏览PDF档案。

多页 **PDF:** 您可以按一下属性按键 并勾选[多页 **PDF**],就可以建立多页 PDF 档案格式。 多页 PDF 可将许多多扫描图像合并成单一个 PDF 档案。

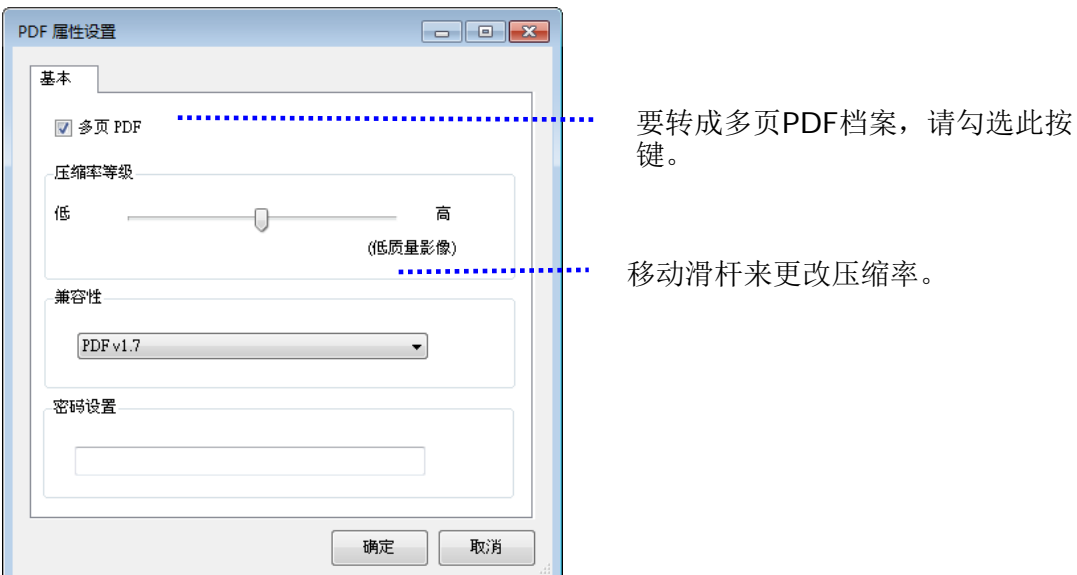

### 更多选项

- 压缩率**:** 移动压缩滑杆至右边,可增加您的压缩率。移动压缩滑杆至左边,可减少您的压 缩率。注意事项:压缩率愈高,图像质量愈低。
- 兼容性**:** 从 "兼容性" 的选项中- (PDF (Quick Mode), PDF V1.0 ~ V1.7, PDF/A 1a, PDF/A 1b, PDF/A 2a, PDF/A 2b, PDF/A 3a, PDF/A 3b, PDF/A 3u.)中, 选择你需 要的 PDF 版本。 PDF 版本的规格是向上兼容的, 例如 PDF 1.7 规格包含从 1.0 至 1.6 的所有版本功能。
- 密码**:** 如果要为您的档案增加安全性,请从"密码"选项,键入您的密码。

**PPTX**: 微软PowerPoint 所使用的简报档案格式。

**DOCX**:微软Words所使用的文书档案格式。

**XLSX**: 微软Excel所使用的电子表格档案格式。

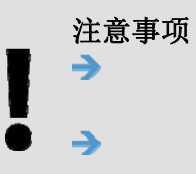

建议当你需要编辑文件中的文字时,才将文件转存为微软 Word/PowerPoint/Excel 的档案格式。 当你将文件转存为 Microsoft Word/PowerPoint/Fxcel 的档案格式后, 经 过转换的过程后,字型与原稿可能会不一样。

# **4.3 [**设置**]**页签

[设置]页签提供下列选项。

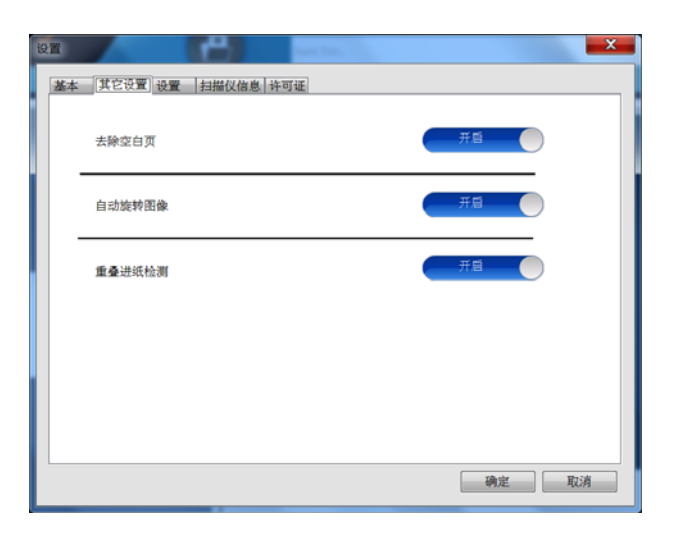

### **4.3.1** 去除空白页

### $\rightarrow$ 去除空白页 依最佳化的阀值自动移除空白页。 选项: \* ON (开启)、OFF (关闭)

### 4.3.2 旋转您的图像

### $\rightarrow$ 自动旋转图像 依文件内容自动旋转图像。 选项: \* ON (开启)、OFF (关闭)

# **4.4 [**设置**]**页签

 **[**设置**]**页签包含下列选项:

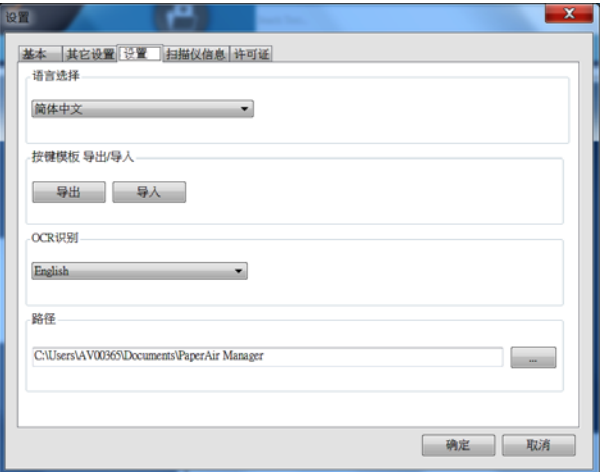

#### $\rightarrow$ 语言选择

从下拉选单中,选择您需要的语言。 按一下[确定**]**按键,屏幕上就会显示你刚刚所指定的语 言。

#### → 汇入**/**汇出按键设置文件

这个功能可以让您复制一台扫描仪的按键设置文件至另一台扫描仪,而不需要重复建立相同 的按键设置文件。

汇出**:** 按一下 [汇出] 可把目前的按键设置文件 (包括:目的地及扫描设置值) 汇出成.bm2档 案。

汇入**:** 按一下[汇入] 可将一台扫描仪的按键设置文件(.bm2 档案)汇入至另一台扫描仪。

#### $\rightarrow$ **OCR** 辨识

如果您要将您的档案转换成可搜寻式的PDF档案,请从[OCR(光学文字辨识)语言]选项来选 择您需要的语言。

#### → 路径

如果需要,你可以点选[浏览]按键 第 来更改储存所有影像文件的路径。

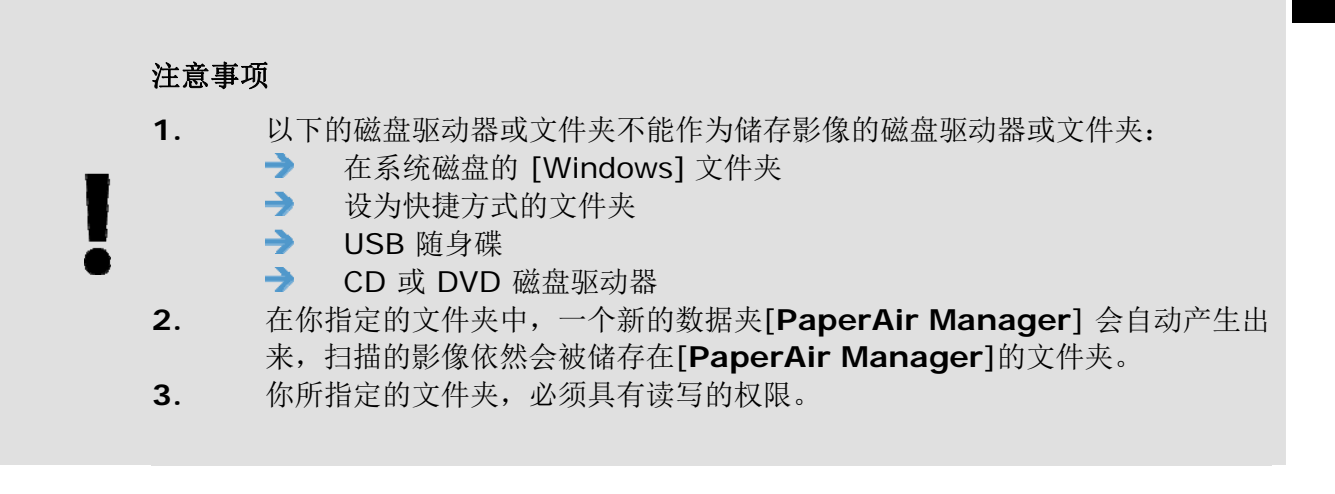

# **4.5 [**扫描仪信息**]**页签

**[**扫描仪信息**]**页签可以让您浏览所有关于扫描仪的信息,包括:序号、自动进纸垫片扫描计数、进纸滚 轮扫描计数、和韧体版本。当您要向维修人员通报问题时,这些信息是非常地有帮助。

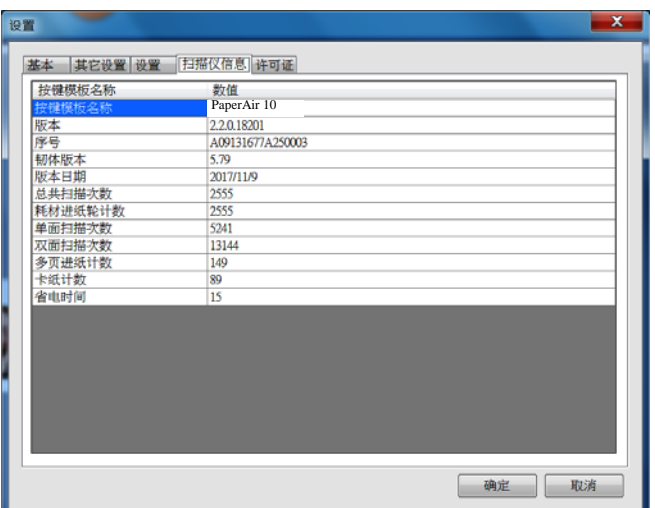

# **4.6 [**许可证**]**页签

**[**许可证**]**页签提供使用者输入授权码的字段,授权码可由本页显示的网址中选购。如果在安装本软件 时,对于隐私权合约选择不同意的话,没有经过本扫描仪扫描的影像文件,无法执行文字辨识的功能。 但是透过购买授权码后,所有贴入指指定存盘目录的影像文件都可以自动执行文字辨识的功能。

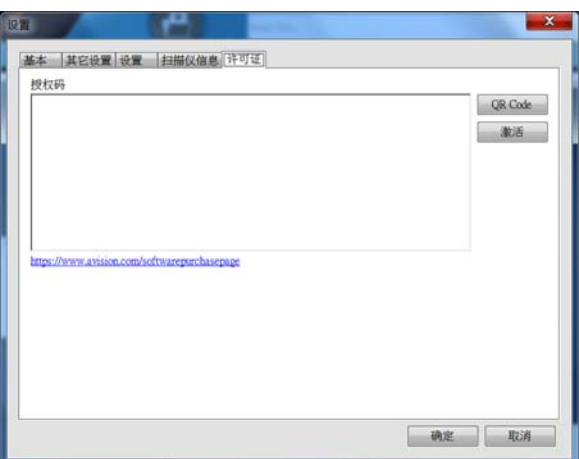

### **4.7** 建立可搜寻式**PDF**档案

PaperAir Manager可以让您将扫描的图像储存成PDF或可搜寻式PDF档案格式。 透过支持超过一百种语言的OCR (光学文字辨识)引擎,您可以更有效率地搜寻并管理您的文件。

储存成可搜寻式PDF档案格式的方法如下:

**1.** 在主画面上的右上角,按一下 以开启[设置]窗口。

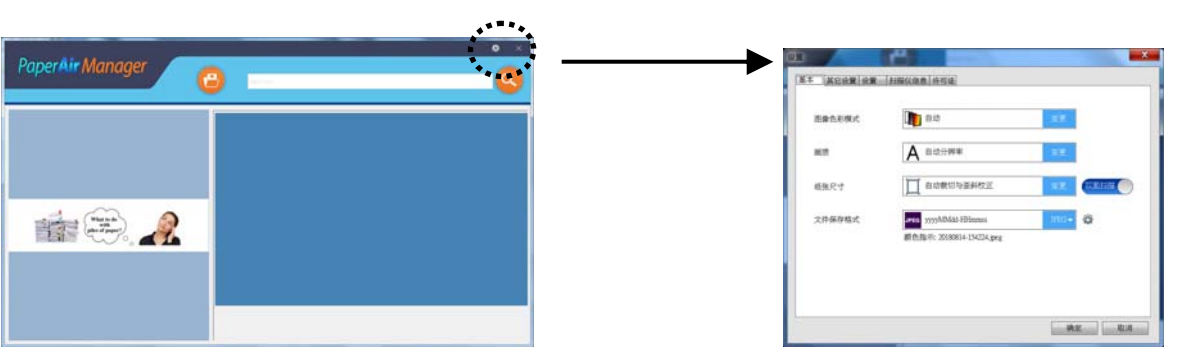

- **2.** 在[档案格式]的选项上,选择[**PDF**],然后按一下[确定] 以储存设置并离开此画面。
- **3.** 按一下[设置]页签,再选择[**OCR** 辨识],选择你需要辨识的语言。

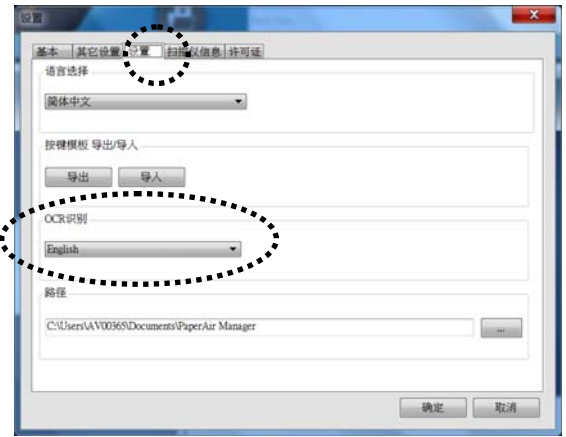

- **4.** 按一下[扫描]按键。
- **5.** 几秒钟后,一个全文检索的可搜寻式 PDF 档案即可完成。

# **5.** 维修

# **5.1** 清洁扫描仪

### 清理步骤

- **1.** 将一块柔软干净的棉布沾上饱和度 95%的酒精。
- **2.** 打开上盖。
- **3.** 擦拭玻璃面板。
- **4.** 关闭上盖,你的扫描仪已经可以使用了。

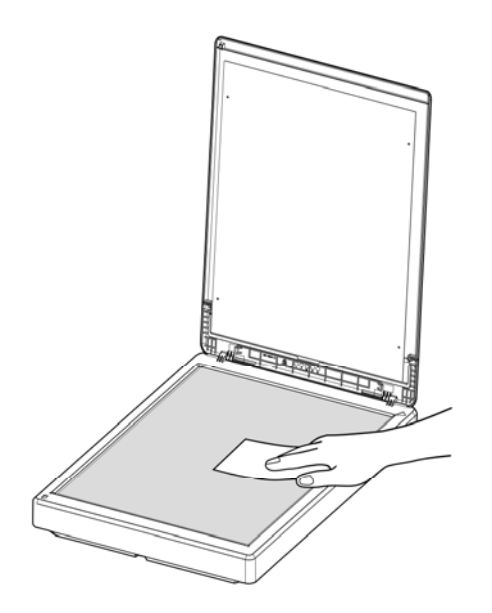

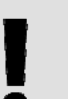

### 注意事项

请勿使用任何溶剂或腐蚀性液体(如酒精、 煤油等)清洁扫描仪的任何部分,否则塑 料材料将会永久损坏。

# **6.** 故障排除

### **6.1** 常见问题与答复

问 扫描影像时,所扫描进来的影像一直都太暗。

- 答 1. 请将屏幕设置调为 sRGB。
	- 2. 请调整应用软件对屏幕亮度的设置。

# **6.2** 技术服务

虹光技术服务部提供周全的技术服务。当你与我们连络之前,请准备好下列资料:

- 扫描仪的序号(在扫描仪的底部)。
- 计算机硬设备 (例如, 你的 CPU 种类, RAM大小, 硬盘可用空间, 显示卡...)
- 你所使用之PaperAir Manager的版本。

请用下列方式与我们连络:

### 总部

虹光精密工业股份有限公司 30077 新竹科学园区研新一路二十号 电话: +886 (3) 578-2388 | 传真: +886 (3) 577-7017 电子邮件地址: service@avision.com.tw 网址: http:// www.avision.com.tw 美加地区 **Avision Labs, Inc.**  6815 Mowry Ave., Newark CA 94560, USA 电话: +1 (510) 739-2369 传真: +1 (510) 739-6060 电子邮件地址: support@avision-labs.com | 网址: http://www.avision.com

大陆地区 中国上海技术支持中心 地址:上海市长宁区凯旋路1010号A幢7A层 邮编:200052 电话(客服专线):021-62816680 传真:021-62818856 电子邮件地址:service@avision.net.cn 网址:www.avision.com.cn

### 欧洲地区

### **Avision Europe GmbH**

Bischofstr. 101 D-47809 Krefeld Germany 电话: +49-2151-56981-40 传真**:** +49-2151-56981-42 电子邮件地址: info@avision-europe.com 网址**:** http://www.avision.de

南美地区 **Avision Brasil Ltda.**  Avenida Jabaquara, 2958 - Cj. 75 - Mirandópolis – CEP**:** 04046-500 - São Paulo, Brasil 电话**:** +55-11-2925-5025 电子邮件地址**:** suporte@avision.com.br 网址**:** http://www.avision.com.br

# **7.** 产品规格

规格若有变动,不另通知。详细的规格,请参考我们的网址 http://www.avision.com。

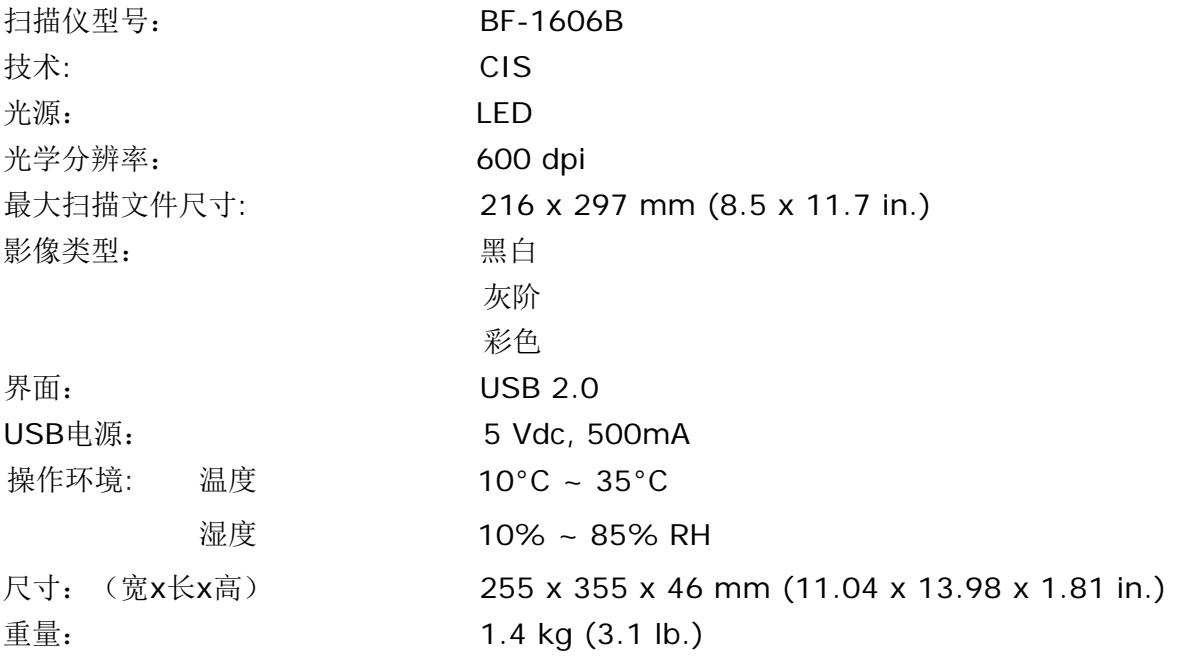

**7** 

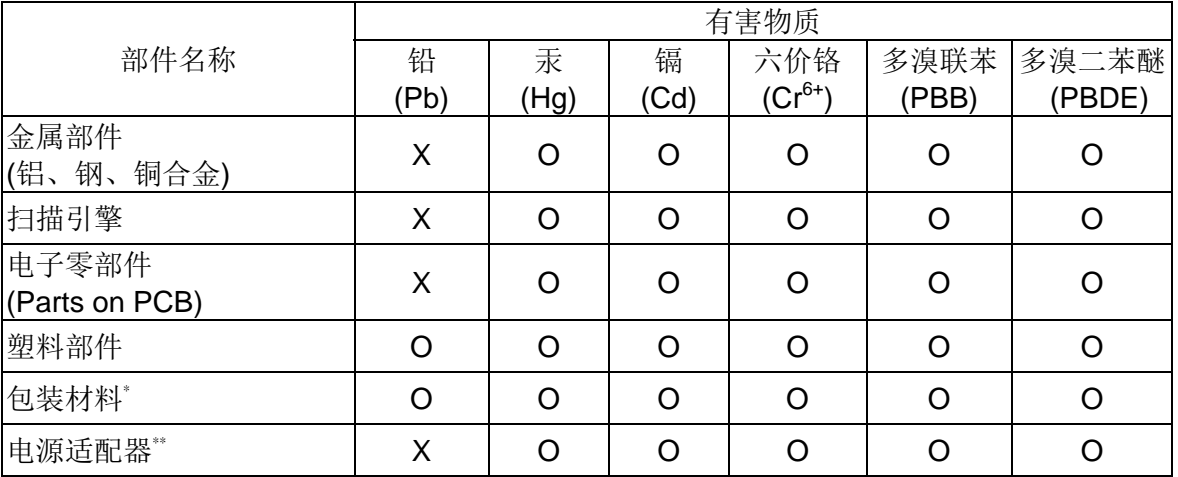

本产品中有害物质的名称及含量

O: 表示该有害物质在该部件所有均质材料中的含量均在GB/T 26572规定的限量要求以 下。

X: 表示该有害物质至少在该部件的某一均质材料中的含量超出GB/T 26572 规定的限量要 求。

**1 中国产品环保使用期限标识** 

表示按照本产品安全使用注意事项使用的情况下,从生产日期算起,在标志的年限内使用,本 产品中含有的有毒有害物质或元素不致发生外泄从而对环境造成污染或对人身、财产造成 严重影响。环保使用期限不等于安全使用期限,不包含因电性能安全、电磁安全等方面因 素所限定的使用期限。

本产品内无法标示环保使用期限标识的配件,其环保使用期限皆超过10年。  $^*$ 包装物无法按照GB18455要求标示的(表面积小于5\*10 $^{\circ}$ mm $^{\circ}$ ),其包装材料为可回收纸类 $^{\check{\infty}\!\!\!\!\!\times}$ 或

低密度聚乙烯(04/PE-LD)

\*\* 以上只适用于有使用这些部件的机种